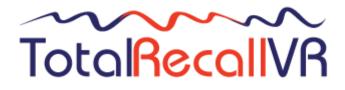

.: www.totalrecallvr.com :.

# **Total Recall VR Archiver**

User Guide

May, 2022 Guide Issue 19.0 Total Recall VR Archiver Release 19.0.0

#### Copyright © 2022 Prolancer Pty Ltd, Sydney, Australia.

The text of and illustrations in this document are licensed by Prolancer Pty Ltd under a Creative Commons Attribution–Share Alike 3.0 Unported license ("CC-BY-SA"). An explanation of CC-BY-SA is available at <u>http://creativecommons.org/licenses/by-sa/3.0/</u>. In accordance with CC-BY-SA, if you distribute this document or an adaptation of it, you must provide the URL for the original version. Prolancer, as the licensor of this document, waives the right to enforce, and agrees not to assert, Section 4d of CC-BY-SA to the fullest extent permitted by applicable law.

Total Recall  $VR^{TM}$  is a trade mark of Prolancer Pty Ltd. in Australia and other countries. All other trademarks are the property of their respective owners.

The information in this publication is subject to change without notice. Prolancer Pty Ltd assumes no responsibility for any errors that may appear in this publication.

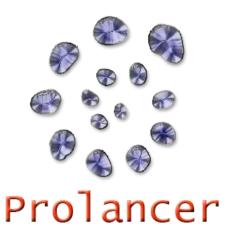

#### **Related Documents:**

- [1] Prolancer Pty Ltd, Total Recall VR web site. Available from: <u>http://www.totalrecallvr.com/</u>.
- [2] Prolancer Pty Ltd, Prolancer web site. Available from: <u>http://www.prolancer.com.au/</u>.
- [3] Prolancer Pty Ltd, Total Recall VR Overview User Guide, 28.0, May 2022
- [4] Prolancer Pty Ltd, Total Recall VR Browser User Guide, 19.0, May 2022
- [5] Prolancer Pty Ltd, Total Recall VR Monitor User Guide, 19.0, May 2022
- [6] Prolancer Pty Ltd, Total Recall VR Embedded GUI User Guide, 28.0, May 2022
- [7] Prolancer Pty Ltd, Total Recall VR Manager User Guide, 28.0, May 2022
- [8] Prolancer Pty Ltd, Total Recall VR Deployment User Guide, 28.0, May 2022

# **Table of Contents**

| 1. | Preface  |                                | 4  |
|----|----------|--------------------------------|----|
|    | 1.1. Con | nventions                      | 4  |
|    | 1.1.1.   | Notes & Warnings               |    |
|    | 1.1.2.   | Typographic Conventions        |    |
|    | 1.1.3.   | Procedures                     |    |
|    | 1.2. We  | Need Feedback                  | 5  |
| 2. | Introdu  | ction                          | 6  |
|    | 2.1. Aba | out This Guide                 | 6  |
|    | 2.2. Wh  | at is Total Recall VR          | 6  |
|    | 2.3. Wh  | at is Total Recall VR Archiver | 8  |
| 3. | Start H  | еге                            | 10 |
|    | 3.1. Sys | tem Requirements               | 10 |
|    | 3.2. Coi | mpatibility                    | 10 |
|    | 3.3. Me  | ga Archives                    | 10 |
|    | 3.4. Pre | e-Installation                 | 11 |
|    | 3.4.1.   | Java SE Runtime Environment    |    |
|    | 3.4.2.   | H2 Database                    |    |
|    | 3.4.3.   | Remote Interface               | 14 |
|    | 3.5. App | plication Installation         | 15 |
|    | 3.6. App | plication Update               | 16 |
|    | 3.7. Fir | st Run                         | 17 |
| 4. | User In  | terface                        | 25 |
| 4  | 4.1. Ma  | in Menu Bar                    | 25 |
|    | 4.1.1.   | File Menu                      |    |
|    | 4.1.2.   | Service Menu                   |    |
|    | 4.1.3.   | Help Menu                      |    |
| 5. | Applica  | tion Configuration             |    |
|    | 5.1. Me  | ga Archive Configuration       |    |
|    | 5.2. Rec | corders                        | 29 |
| 6. | Archive  | er Service                     | 32 |
| 7. | Criteria | ı Builder                      | 34 |
|    |          | atomy of a Query               |    |
|    |          | iterion Comparators            |    |
|    |          | eating Queries                 |    |
|    |          | st Queries                     |    |
|    | 7.4. Fas | Su Quertes                     |    |
| 8. | Softwar  | e License                      | 48 |

## 1. Preface

## 1.1. Conventions

Our guides use several conventions to highlight certain words and phrases and draw attention to specific pieces of information.

## 1.1.1. Notes & Warnings

We use the following visual styles to draw attention to information that might otherwise be overlooked:

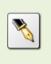

Notes are tips, shortcuts or alternative approaches to the task at hand. Ignoring a note should have no negative consequences, but you might miss out on a trick that makes your life easier.

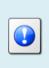

Important boxes detail things that are easily missed: configuration changes that only apply to the current session, or services that need restarting before an update will apply. Ignoring the information will not cause data loss, but may cause irritation and frustration.

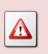

Warnings should not be ignored. Ignoring warnings will most likely cause data loss.

## 1.1.2. Typographic Conventions

We use typographic conventions to call attention to specific words and phrases. These conventions, and the circumstances they apply to, are as follows.

| Example                           | Meaning                                                                                                    |
|-----------------------------------|----------------------------------------------------------------------------------------------------|
| Select <u>Guide</u> to<br>display | Locate the link named "Guide" on the screen, position the<br>cursor over the link and then depress the appropriate mouse<br>button to follow the link.                                |
| Select <b>Add</b> to create a new | Locate the button or menu item named "Add" on the screen,<br>position the cursor over the button or menu item and then<br>depress the appropriate mouse button to initiate an action. |

| Enter Commission               | Locate the field named "Commission" on the screen,<br>position the cursor over the field and then depress the<br>appropriate mouse button to select the field. Once the cursor<br>appears in the field, enter a value.                                                                 |
|--------------------------------|----------------------------------------------------------------------------------------------------|
| Choose <i>Country</i>          | Locate the field named "Country" on the screen, position the<br>cursor over the field and then depress the appropriate mouse<br>button to display the available options. Then position the<br>cursor over the desired option and depress the appropriate<br>mouse button to select it. |
| Tick Active User               | Locate the check box named "Active User" on the screen,<br>position the cursor over the check box and depress the<br>appropriate mouse button to place a visual tick in the box.                                                                                                    |
| Un-tick <i>Active User</i><br> | Locate the check box named "Active User" on the screen,<br>position the cursor over the check box and depress the<br>appropriate mouse button to remove the visual tick in the<br>box.                                                                                                 |
| Enter \$30.95                  | Enter "\$30.95" using the keys on your keyboard.                                                                                                    |

## 1.1.3. Procedures

We use numbered sequence of steps to define procedures for performing certain tasks. For example:

## **Procedure Title**

- 1. This is the first step of the procedure.
- 2. This is the second step of the procedure.
  - a. This is the first sub-step of step 2.
  - b. This is the second sub-step of step 2.
- 3. This is step three.

## 1.2. We Need Feedback

If you find a typographical error in this guide, or if you have thought of a way to make this guide better, we would love to hear from you.

Please submit your feedback using the feedback form on our web site: <u>http://www.prolancer.com.au/contact/feedback</u>.

If you have a suggestion for improving the guide, then try to be as specific as possible when describing your suggestion. Otherwise, if you have found an error, please include the section number and some of the surrounding text so we can find it easily.

# 2. Introduction

## 2.1. About This Guide

This guide describes the Total Recall VR Archiver application.

The guide is intended for Total Recall VR end users. It describes how to configure and use the Total Recall VR Archiver application. Please keep a copy of this guide handy for quick reference.

## 2.2. What is Total Recall VR

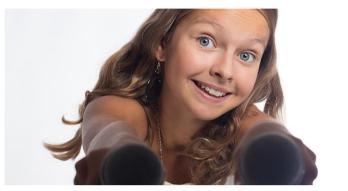

Audio Logging and Call Recording Systems

Total Recall VR is a professional audio logging and call recording system which is selfcontained, fully featured and cost-effective. Enterprises and governments worldwide use it to create electronic records of many forms of audio communication including telephone, 2-way radio, broadcast radio, public address, intercoms, room microphones and much more.

Total Recall VR is the ideal solution for:

- Recording business telephone conversations;
- Recording agent calls in contact centres;
- Logging emergency response communication;
- Logging business operations communication;
- Logging radio broadcasts;
- Logging public announcements;
- Logging Air Traffic Control communication;
- Creating audio records of meetings, legal proceedings, public enquiries and similar events; and
- Creating compliance records to meet duty of care and legal requirements.

Total Recall VR captures all audio in digital format and stores it in a proprietary, secure and tamper proof file format in its on-board hard drive storage. The file format preserves the originality of the audio that it stores and has a number of built-in mechanisms that aid quick and reliable detection of tampering. However, for ease of access, Total Recall VR client applications can generate copies of recordings in a number of popular and everyday formats such as Microsoft's Wave (.wav) and MPEG Layer-3 (.mp3).

Storing audio by itself does not help when looking for one recording in a store that can hold hundreds of thousands of recordings. That is why, in addition to audio, Total Recall VR captures and then stores information related to each recording and audio source in its database such as start time, end time and duration of recordings, calling and called numbers on telephone calls, DTMF digits during calls, radio IDs, user configurable notes and much more. This information is the backbone of a powerful search capability which can pin point a single recording in a set of hundreds of thousands of recordings which reside either on a Total Recall VR recorder or in one of many types of off-system archives of recordings.

In addition to the audio recorder and the on-board storage, each Total Recall VR system comes with a built-in media player with comprehensive player controls (start, stop, fast-forward, rewind ...). The player can play audio stored in files directly on the system or stream audio to a remote client application which then outputs the sound to the PC speakers of the PC that it runs on.

While audio recording, storage and re-play are the main functions of Total Recall VR, every Total Recall VR offers many more advanced, professional-grade features. For example:

- Ability to capture audio from different types of audio sources (analogue, VoIP, RoIP, AoIP and ISDN), at the same time hybrid recording.
- Live and real-time monitoring (listening) of recordings in progress on the system itself or on a remote PC with the aid of a PC client application.
- Feature-rich archiver which can create searchable archives of recordings on CD, DVD or BD discs, USB keys or drives and network drives, either automatically or on-demand.
- Automated self-cleaning mechanism that removes obsolete recordings automatically and on regular intervals to keep the system operating endlessly.
- SNMP agent capable of generating SNMP alarms (traps).
- SMDR integration for a number of popular PBXes.
- Fully internationalised user interface; all menus and software available in multiple languages.
- Role based access control.
- On-board LCD display and control keypad on selected models.
- A range of PC client applications with value adding functionality.
- APIs and PC applications for integration with other business systems and solutions.

When audio records are critical to your operations, Total Recall VR delivers. It is professional, reliable and fully self-contained solution for audio logging and call recording that comes at an affordable price.

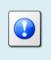

The Total Recall VR Overview [3] guide contains a comprehensive description and overview of Total Recall VR.

## 2.3. What is Total Recall VR Archiver

Total Recall VR Archiver is a combination of a Windows service and a GUI application.

The service can be used for near real-time continuous archiving of recordings from one or multiple Total Recall VR systems to a single Total Recall VR mega archive.

The GUI application provides for configuration and control of the service.

| 陓 Total Recall VR Archiver        |                    |                                    |
|-----------------------------------|--------------------|------------------------------------|
| <u>F</u> ile Service <u>H</u> elp |                    |                                    |
| Description<br>TRVR Perth         | Description:       | TRVR Perth                         |
| TRVR Sydney                       | Recorder ID: 2     |                                    |
|                                   | Connection         | 0.9.0.20150723                     |
|                                   | Host               | 192.168.130.200                    |
|                                   | Base Port:         | 10010                              |
|                                   | Password:          | ****                               |
|                                   | Firewall in Use: ( |                                    |
|                                   | Archiver           |                                    |
| 0                                 | Archived To: 2     | 25 Sep 2015 13:54:28               |
|                                   | Filter:            | V Criteria:                        |
|                                   |                    | ▼ ()<br>From Extension matches 10% |
|                                   |                    |                                    |
|                                   |                    |                                    |
|                                   |                    |                                    |
|                                   |                    |                                    |
|                                   |                    |                                    |
|                                   |                    |                                    |
| Refresh                           |                    | Create Update Remove Clear         |

Total Recall VR Archiver offers:

- Windows service operating mode.
- Continuous near real-time archiving of recordings from one or multiple Total Recall VR systems to a single Total Recall VR mega archive.
- Mega archives with unlimited number of recordings (subject to disk space limits).

Total Recall VR Archiver is a Java/Windows based application designed to run on a PC with Windows 7, 8, or 10 or a server with Windows Server 2010 or 2012.

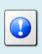

Total Recall VR Archiver is a licensed application. You must purchase an Activation License in order to use the application.

# 3. Start Here

## 3.1. System Requirements

Total Recall VR Archiver is a Java based application designed to run on a PC with Windows 7, 8 or 10 or a server running Windows Server 2010 or 2012.

The application is compatible with Windows XP and Vista, however it has not been tested for correct operation on Windows XP and Vista.

Total Recall VR Archiver should be installed on a system with the following minimum specification:

- 25Mb free hard disk space.
- 4Gb memory (RAM).
- Display hardware that supports the 1024x768 resolution.
- At least one network connection

## 3.2. Compatibility

Total Recall VR Archiver uses cutting edge technology to connect to Total Recall VR systems that run different releases of the Total Recall VR application.

As a result, it is possible to connect Total Recall VR Archiver to Total Recall VR systems that run a 9.x.y, 10.x.y or 11.x.y version of the application at the same time. However, the minimum releases of the Total Recall VR application that have support for applications like Total Recall VR Archiver are 9.16.0 and 10.7.0 so you will have to upgrade your Total Recall VR systems to at least 9.16.0 or 10.7.0, if possible to do so, in order to use Total Recall VR Archiver with your systems.

It is not possible to connect Total Recall VR Archiver to Total Recall VR systems that run application version 8.x.y or earlier.

## 3.3. Mega Archives

Mega archives are Total Recall VR archives that are designed to house unlimited number of recordings. Of course, disk space and database limits apply. They comprise of:

• Database.

Mega archives use a database on a database server to store recording meta-data and operating state.

At this stage, mega archives are capable of using a database on an H2 database server. Future releases of the application will be able to use other database servers such as Microsoft SQL Server, MySQL and PostgreSQL.

The database server can be located on the same machine as the Total Recall VR Archiver or (more likely) on a different machine.

• Disk Space.

Mega archives use disk space to store recording files.

The disk space used by the Total Recall VR Archiver can be on the disks that are part of the machine that is running Total Recall VR Archiver or network disks.

You can use applications like the Total Recall VR Browser [4] and Total Recall VR Monitor [5] to access and manage recordings in mega archives.

## 3.4. Pre-Installation

Total Recall VR Archiver requires 3<sup>rd</sup> party software and drivers which you may need to install before installing it.

## 3.4.1. Java SE Runtime Environment

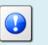

This 3<sup>rd</sup> party software is mandatory. The application will not run at all without it.

Total Recall VR Archiver is a Java application and as such it requires a Java SE runtime environment to run.

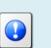

You must install a 32bit, version 8 (tested and recommended), Java SE Runtime Environment on your PC to use Total Recall VR Archiver.

You can download a Java SE Runtime Environment installer from <a href="http://www.oracle.com/technetwork/java/javase/downloads/index.html">http://www.oracle.com/technetwork/java/javase/downloads/index.html</a>.

You may already have a Java SE runtime environment on your PC or server. Ask your friendly technical staff to help you determine this if you are not sure how to check. If your PC is running a 64bit version of Windows, then you may already have a 64bit Java SE runtime environment on your PC or server. If this is the case you must install the 32bit Java SE runtime environment on your PC or server as well in order to use Total Recall VR Archiver. Ask your friendly technical staff to help you if you are not sure what to do.

## 3.4.2. H2 Database

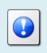

This 3<sup>rd</sup> party software is mandatory. The application will not run at all without it.

Total Recall VR Archiver uses an H2 database to store recording meta-data and operating state. You must install an H2 database server on the same machine, or a different machine, in order to use Total Recall VR Archiver.

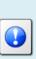

You can download a Windows installation package for an H2 database server from

<u>http://www.h2database.com/html/download.html</u>. We have tested the application with version 1.4.200 and we recommend that you use this version.

Once you have installed an H2 database on a server, configure the H2 database service (using the wrapper.conf file in the services directory) and make sure that the H2 database service is running.

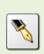

This document uses an H2 database server which runs on a machine with IP address 192.168.120.200 and provides service on TCP port 9092 in examples. The same server provides a management service on TCP port 8082.

The H2 database installation instructions are not as clear as they should be when it comes to explaining how to get an H2 database server going. The following is a

summary of the steps and can be used as a guide when setting up an H2 database server; however, it does not aim to replace the official H2 database documentation.

#### Install an H2 database server

- Download the latest stable Windows installer from <u>http://www.h2database.com/html/download.html</u>. We downloaded a file named 'h2-setup-2019-10-14.exe' for this example.
- 2. Run the installer file which by default will install the software in "c:\Program Files\H2" on a 32bit system or "c:\Program Files (x86)\H2" on a 64bit system.
- 3. Step 2 does not install the H2 database service automatically. You must manually install it, after configuring it, as follows.

The service ensures that the H2 database starts when the machine restarts.

 The service configuration is in the "c:\Program Files\H2\service\wrapper.conf" file. We modified the following to tailor the service to our environment:

```
1. # Application parameters. Add parameters as needed starting from 1
2. ## -- Make sure to allow tcpPort on the firewall -- ##
3. wrapper.app.parameter.1=org.h2.tools.Server
4. wrapper.app.parameter.2=-tcp
5. wrapper.app.parameter.3=-tcpPort 9092
6. wrapper.app.parameter.4=-tcpAllowOthers
7. wrapper.app.parameter.5=-web
8. wrapper.app.parameter.6=-webPort 8082
9. wrapper.app.parameter.7=-webAllowOthers
10. wrapper.app.parameter.8=-ifNotExists
11. wrapper.app.parameter.9=-baseDir "c:/worktemp/db"
```

In summary, we want the service to store database files in the "c:\worktemp\db" directory on the local machine and run on TCP port 9092. Also, we want the service to use TCP port 8082 for web management.

- 5. With the above changes in place, open a terminal window and change to the "c:\Program Files\H2\service" directory. Then:
  - a. Run the *1\_install\_service.bat* script to install the service on the machine. This adds the "H2 Database Engine Service" to the set of services on the machine.
  - b. Run the 2\_start\_service.bat script to start the service.
  - c. To make sure that the service is running, start a browser using the *3\_start\_browser.bat* script on the same machine. This should show the login page for the database server management console.
- 6. Edit the firewall configuration for the machine and make sure that TCP ports 9092 and 8082 (if you are using our configuration from step 4) are not blocked.

How you complete this step depends on the firewall application that you are using. Please consult the documentation for your firewall application.

7. Once the firewall is allowing communication to TCP ports 9092 and 8082 open a browser on a different machine and attempt to access the H2 server web management console using <a href="http://192.168.120.200:8082">http://192.168.120.200:8082</a> (if you are using our configuration from step 4) to make sure that remote access to the server is possible.

Note that you do not need to create database users and a database for Total Recall VR Archiver once the server is running. Total Recall VR Archiver will create users and a database when it attempts to access the server for the first time.

## 3.4.3. Remote Interface

This recorder configuration is mandatory. The application will not be able to connect to recorders without it.

Total Recall VR Archiver will connect to one or more Total Recall VR systems.

Total Recall VR Archiver uses the Remote Interface provided by Total Recall VR systems to connect and interact with Total Recall VR systems. As a result, you must configure the Remote Interface on each Total Recall VR system that you wish to access from Total Recall VR Archiver.

See section 6.5 in the Total Recall VR Embedded GUI User Guide [6] for details on how to configure the Remote Interface on systems with built-in screen.

For example:

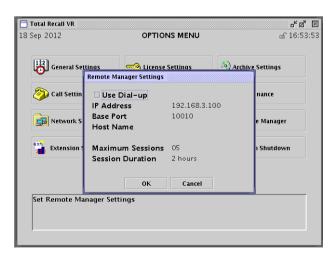

Figure 1: Remote Interface Configuration

If your Total Recall VR system does not have a built-in screen, then use the Total Recall VR Manager application to configure the Remote Interface. See section 8.2.5 in the Total Recall VR Manager User Guide [7] for details on how to configure the Remote Interface on systems without a built-in screen.

For example:

| 😚 Remote Interface Settings 🛛 🗙 |           |                                                                                          |  |  |
|---------------------------------|-----------|------------------------------------------------------------------------------------------|--|--|
|                                 | Applicati | on Interface                                                                             |  |  |
|                                 | IP Addres | ss: 192.168.130.202                                                                      |  |  |
|                                 | Host Nan  | ne: trvr-202.tsn.prolancer.com.au                                                        |  |  |
|                                 | Base P    | ort. 10010                                                                               |  |  |
|                                 | SSH Inter | face 😵                                                                                   |  |  |
|                                 | Media St  | reams 😵                                                                                  |  |  |
|                                 | Progress: | Applying settings to TRVR Sydney<br>Done.<br>Fetching settings from TRVR Sydney<br>Done. |  |  |
|                                 |           | Fetch Apply Cancel                                                                       |  |  |

Figure 2: Remote Interface Configuration

## 3.5. Application Installation

A Total Recall VR Archiver installer is available for download from our web site. We do not ship installation media for Total Recall VR Archiver.

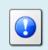

Please visit <u>http://www.totalrecallvr.com/applications/total-recall-vr-</u> archiver to download the installer for Total Recall VR Archiver.

The installer is a wizard based installation program which will guide you through the installation steps. To install Total Recall VR Archiver on your PC:

## Install Total Recall VR Archiver

- 1. Extract the TRVRArchiver-Setup-x.y.z.yyyymmdd.exe file from the TRVRArchiver-Setup-x.y.z.yyyymmdd.zip file that you downloaded from our web site.
- 2. Double-click on the TRVRArchiver-Setup-x.y.z.yyyymmdd.exe file to launch the installer.

3. Follow the prompts to complete the installation.

The installer does not automatically start the Total Recall VR Archiver service at the end of the installation.

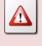

You must start the service manually after installing and configuring the application, or alternatively restart the machine.

## 3.6. Application Update

To upgrade Total Recall VR Archiver:

- If you wish to keep the previous configuration and activation license for the application, then simply follow the installation procedure. Do not uninstall the previous version of the application.
- If you wish to have a clean installation of the application, with new configuration, then first uninstall the previous version of the application and then install the new version. Please make a record of your activation license before you uninstall the old version of the application. You will need the activation license for the new version of the application.

The installer will stop the Total Recall VR Archiver service when uninstalling the application or before upgrading it.

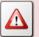

The installer does not automatically start the Total Recall VR Archiver service at the end of the upgrade.

You must start the service manually after upgrading and configuring the application, or alternatively restart the machine.

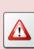

The installer will reset the runtime properties of the service to their default values. So if you have been using the service with custom runtime properties, for example the Log On properties, then you must customise the properties again after the upgrade and before you run the service.

## 3.7. First Run

Total Recall VR Archiver requires an activation license key to run. As a result, when you run the Total Recall VR Archiver GUI application for the first time, it will prompt you to enter an activation token or license as shown on the following screen capture.

| / Activation |                                   |                   | Х |
|--------------|-----------------------------------|-------------------|---|
| 2            | Trial Token:<br>Activation Token: |                   |   |
|              | License Text                      | 0                 |   |
|              | Registered To:                    |                   |   |
|              | Company:                          |                   |   |
|              | Name:                             |                   |   |
|              | E-Mail:                           |                   |   |
|              | Status:<br>Sessions:              |                   |   |
|              | Expiry:                           |                   |   |
|              |                                   | Activate Ok Cance |   |

Figure 3: Activation Dialog

You can activate the application in one of the following ways:

1. Activate a 10 day trial of the application by choosing the **Trial Token** option. This mode of activation requires Internet access.

Note that you will be able to activate one, and only one, trial of the application on a given PC. Once the 10 day trial is complete, it will not be possible to activate another trial for the application on the same PC.

2. Activate the application for either a limited time or perpetually by entering an **Activation Token** that we send you when you purchase a license for the application. This mode of activation requires Internet access.

Based on the number of licenses that you purchase, and the type of token that we send you, you may be able to activate the application with the token on a single PC or multiple PCs. Please consult the instructions that come with the token for more details.

3. Activate the application for a limited time or perpetually by entering a **License Text**. This mode of activation does not requires Internet access.

This mode of activation, in general, will be used only for existing licenses (activated previously) when lost or misplaced. Please contact us for instructions on how to proceed to recover lost activation licenses. However, it can be used to activate the application on PCs that do not have Internet access.

Instructions for each method of activation follows.

#### Activation with the Trial Token

1. To activate a 10 day trial of the application select Trial Token.

| 🔑 Activation |                                   | ×                  |
|--------------|-----------------------------------|--------------------|
| 2            | Trial Token:<br>Activation Token: |                    |
|              | License Text:                     | 0                  |
|              | Registered To:                    |                    |
|              | Company:                          |                    |
|              | Name:                             |                    |
|              | E-Mail:                           |                    |
|              | Status:                           | Invalid            |
|              | Sessions:                         | 0                  |
|              | Expiry:                           |                    |
|              |                                   | Activate Ok Cancel |

2. Enter *Registered To*, *Company*, *Name* and *E-Mail* as desired. Note that the details that you enter here will be needed to recover the trial activation license in the event that it is lost or misplaced so make a record of them and keep them in a safe place.

| / Activation |                   |                     | × |
|--------------|-------------------|---------------------|---|
|              | Trial Token:      |                     |   |
| June         | Activation Token: | 0                   |   |
|              | License Text:     | 0                   |   |
|              |                   |                     |   |
|              |                   |                     |   |
|              |                   |                     |   |
|              | Registered To:    | Sales Department    |   |
|              | Company:          | Enterprise Inc      |   |
|              | Name:             | John Sales          |   |
|              | E-Mail:           | john@enterprise.com |   |
|              | Status:           | Invalid             |   |
|              | Sessions:         | 0                   |   |
|              | Expiry:           |                     |   |
|              |                   | Activate Ok Cance   |   |

3. Select **Activate** to attempt activation. The application will attempt activation (over the Internet) with the Total Recall VR licensing server. If you receive the following error message, then a trial of the application was previously activated on the PC.

For example:

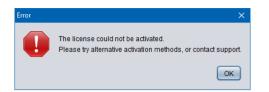

As a result, the Trial Token cannot be used to activate the application (again).

4. In most cases the activation will be successful. For example:

| / Activation |                   | ×                    |
|--------------|-------------------|----------------------|
|              | Trial Token:      |                      |
| 2            | Activation Token: | •                    |
| <u> </u>     |                   |                      |
|              | License Text:     | 0                    |
|              |                   |                      |
|              |                   |                      |
|              |                   |                      |
|              | Desistent Ter     | Deles Deseteurt      |
|              |                   | Sales Department     |
|              | Company:          | Enterprise Inc       |
|              | Name:             | John Sales           |
|              | E-Mail:           | john@enterprise.com  |
|              | Status:           | Valid                |
|              |                   |                      |
|              | Sessions:         | 1                    |
|              | Expiry:           | 12 Dec 2017 13:16:00 |
|              |                   |                      |
|              |                   | Activate Ok Cancel   |

5. Select **Ok** to start the trial of the application. You will not be asked to activate the application again during the trial.

## Activation with an Activation Token

1. If you have received an activation token from us, then you can activate the application with the token. This is an example of an activation token that you will receive:

ZU2QL-DSFGK-GHAHA-3NW9B-24RAH-LJQ9A-A9LEH-GTPH5-3G6L4-XJPTX-H5SEA

2. To activate the application with an activation token select Activation Token.

| 🔑 Activation |                                                |                    | × |
|--------------|------------------------------------------------|--------------------|---|
| <i>&gt;</i>  | Trial Token:<br>ctivation Token: (             |                    |   |
|              | License Text.                                  | 0                  |   |
| _            | Registered To:<br>Company:<br>Name:<br>E-Mail: |                    |   |
| _            | Status:<br>Sessions:<br>Expiry:                |                    |   |
|              |                                                | Activate Ok Cancel |   |

3. Enter the token as you received it from us. For example:

| / Activation |                                   | ×                                                              |
|--------------|-----------------------------------|----------------------------------------------------------------|
| 2            | Trial Token:<br>Activation Token: |                                                                |
| <u> </u>     |                                   | JZ-DRGWS-GKFG4-PLJDX-U4GAZ-F2QYA-A9JEY-YU5IN-35M6Y-7WHPA-MVMPY |
|              | License Text:                     | 0                                                              |
|              |                                   |                                                                |
|              |                                   |                                                                |
|              |                                   |                                                                |
|              |                                   |                                                                |
|              | Registered To:                    |                                                                |
|              | Company:                          |                                                                |
|              | Name:                             |                                                                |
|              | E-Mail:                           |                                                                |
|              | Status:                           | Invalid                                                        |
|              | Sessions:                         | 0                                                              |
|              | Expiry:                           |                                                                |
|              |                                   | Activate Ok Cancel                                             |

4. Enter *Registered To*, *Company*, *Name* and *E-Mail* as desired. Note that the details that you enter here will be needed to recover the activation license in the event that it is lost or misplaced so make a record of them and keep them in a safe place.

For example:

| / Activation |                   | ×                                                              |
|--------------|-------------------|----------------------------------------------------------------|
|              | Trial Token:      | 0                                                              |
|              | Activation Token: | ۲                                                              |
| ~            |                   | 1Z-DRGWS-GKFG4-PLJDX-U4GAZ-F2QYA-A9JEY-YU5IN-35M6Y-7WHPA-MVMPY |
|              | License Text:     | 0                                                              |
|              |                   |                                                                |
|              |                   |                                                                |
|              |                   |                                                                |
|              |                   |                                                                |
|              | Registered To:    | Sales Department                                               |
|              | Company:          | Enterprise Inc                                                 |
|              |                   |                                                                |
|              | Name:             | John Sales                                                     |
|              | E-Mail:           | john@enterprise.com                                            |
|              | Status:           | Invalid                                                        |
|              | Sessions:         |                                                                |
|              |                   |                                                                |
|              | Expiry:           |                                                                |
|              |                   |                                                                |
|              |                   | Activate Ok Cancel                                             |

5. Select **Activate** to attempt activation. The application will attempt activation (over the Internet) with the Total Recall VR licensing server. If you receive the following error message, then the Activation Token is no longer valid, or it was previously used to activate the application.

| Error | ×                                                                                                    |
|-------|----------------------------------------------------------------------------------------------------|
|       | The license could not be activated.<br>Please try alternative activation methods, or contact support. |
|       | ОК                                                                                                    |

6. In most cases the activation will be successful. For example:

| / Activation |                   | X                                                              |
|--------------|-------------------|----------------------------------------------------------------|
|              | Trial Token:      | 0                                                              |
| <b>&gt;</b>  | Activation Token: | •                                                              |
| ~            |                   | 1Z-DRGWS-GKFG4-PLJDX-U4GAZ-F2QYA-A9JEY-YU5IN-35M6Y-7WHPA-MVMPY |
|              | License Text:     | 0                                                              |
|              |                   |                                                                |
|              |                   |                                                                |
|              |                   |                                                                |
|              |                   |                                                                |
|              | Registered To:    | Sales Department                                               |
|              | Company:          | Enterprise Inc                                                 |
|              | Name:             | John Sales                                                     |
|              | E-Mail:           | john@enterprise.com                                            |
|              |                   |                                                                |
|              | Status:           | Valid                                                          |
|              | Sessions:         | 1                                                              |
|              | Expiry:           | Does not expire                                                |
|              |                   |                                                                |
|              |                   | Activate Ok Cancel                                             |

7. Select **Ok** to start using the application.

## (Re)Activation with License Text

1. We may send you the license text of an activation license if you cannot activate the application over the Internet, or if you have activated the application before and misplaced your activation license for the application on a particular PC. This is an example of license text that you will receive (some lines were removed to save space):

Note:

- a. The PC does not need Internet access to (re)activate the application with license text.
- b. The license text that we will send you is for an existing license which activates the application on the same PC (without hardware modifications) as it was when activated for the first time.
- c. If the activation license is lost due to damaged hard disk, or motherboard and you replace the faulty hardware, then the license text of the original activation license (which we will send you) will no longer be valid as the hardware of the PC changed and you will have to purchase a new license.
- 2. To activate the application with a license text select License Text.

| / Activation |                                                |                   | ×  |
|--------------|------------------------------------------------|-------------------|----|
| 2            | Trial Token:<br>Activation Token:              |                   |    |
|              | License Text                                   | •                 |    |
|              | Registered To:<br>Company:<br>Name:<br>E-Mail: |                   |    |
|              | Status:<br>Sessions:<br>Expiry:                |                   |    |
|              |                                                | Activate Ok Cance | el |

3. Enter the license text as you received it from us. For example:

| / Activation |                   |                                                                                                    | × |
|--------------|-------------------|----------------------------------------------------------------------------------------------------|---|
|              | Trial Token:      | 0                                                                                                    |   |
|              | Activation Token: | 0                                                                                                    |   |
| <b>~</b> *   |                   |                                                                                                    |   |
|              | License Text:     | ۲                                                                                                    |   |
|              |                   | 8c65618e735b1fed0cc0cc0d56331e2e5d6784bc522fb73743007b2b8483<br>9d30663cbf3b0f8ccddee3ff5e2d0c4d5b2b973d6097e31e6d08a096534<br>2af4664778c0cfc4b27edb4d18b6a40810098943df9580d24c868e615d1f<br>5216418842c558b0c8650201743cc77ad61c6f5d36e8f67ac0335f516ab5<br>5e8eb3efdb9d9a42bab1aca571a96aacefd0 |   |
|              | Registered To:    |                                                                                                    |   |
|              | Company:          |                                                                                                    |   |
|              | Name:             |                                                                                                    |   |
|              | E-Mail:           |                                                                                                    |   |
|              | Status:           | Invalid                                                                                                    |   |
|              | Sessions:         | 0                                                                                                    |   |
|              | Expiry:           |                                                                                                    |   |
|              |                   | Activate Ok Cance                                                                                                    |   |

4. Select **Activate** to attempt activation. If you receive the following error message, then the activation license is no longer valid, or it is for a different application, or it is for a PC with different hardware.

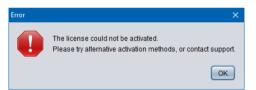

5. In most cases the activation will be successful. For example:

| 🔑 Activation |                                   |                                                                                                    | ×  |
|--------------|-----------------------------------|----------------------------------------------------------------------------------------------------|----|
| 2            | Trial Token:<br>Activation Token: | -                                                                                                    |    |
|              | License Text.                     | Bc65618e735b1fed0cc0cc0d56331e2e5d6784bc522fb73743007b2b8483 9d30663cbr3b0f8ccddee3ff5e2d0c4d5b2b973d6097e31e6d08a096534 2a14664778c0cfc4b27edb4d18b6a40810098943df9580d24c868e615d1f 5216418842c558b0c8560201743cc77ad61c6f5d36e8f67ac0335f516ab5 5e8eb3efdb9d9a42bab1aca571a96aacefd0 |    |
|              | Registered To:                    | Sales Department                                                                                                    |    |
|              | Company:                          | Enterprise Inc                                                                                                    |    |
|              | Name:                             | John Sales                                                                                                    |    |
|              | E-Mail:                           | john@enterprise.com                                                                                                    |    |
|              | Status:                           | Valid                                                                                                    |    |
|              | Sessions:                         | 1                                                                                                    |    |
|              | Expiry:                           | Does not expire                                                                                                    |    |
|              |                                   | Activate Ok Canc                                                                                                    | el |

6. Select **Ok** to start using the application.

Once you activate the application (for the first time), it will display the Preference dialog which allows you to configure the application.

Proceed to configure Total Recall VR Connector as described in section 5 Application Configuration.

## 4. User Interface

Total Recall VR Archiver uses a simple GUI application to configure and control its Windows service.

| 😑 Total Recall VR Archiver       |                              |                                 |
|----------------------------------|------------------------------|---------------------------------|
| <u>File</u> Service <u>H</u> elp |                              |                                 |
| Description                      | Description:                 | TRVR Sydney                     |
| TRVR Sydney<br>TRVR Perth        | Recorder ID:<br>RMI Version: | 1<br>10.6.5.20140829            |
|                                  | Connection —                 |                                 |
|                                  | Host                         | 192.168.130.202                 |
|                                  | Base Port                    | 10010                           |
|                                  | Password:                    | ****                            |
|                                  | Firewall                     |                                 |
| 0                                | Use Firewall IP:             |                                 |
|                                  | Firewall IP:                 |                                 |
|                                  | Archiver                     |                                 |
|                                  | Archived To:                 | 05 Sep 2014 16:28:08            |
|                                  | Filter:                      | ▼ Criteria:                     |
|                                  |                              | ▼ ()<br>From Number matches 10% |
|                                  |                              |                                 |
| Refresh                          |                              | Create Update Remove Clear      |
| Service Status: Not running      |                              |                                 |

Figure 4: Total Recall VR Archiver GUI Application

Use the GUI application to add Total Recall VR systems connections; to start, stop and restart the service and to view the service state.

## 4.1. Main Menu Bar

The Total Recall VR Archiver main menu bar includes 3 menus: File, Service and Help.

| 4 | 1.1          | .1. Fi        | le    | Me    | enu |
|---|--------------|---------------|-------|-------|-----|
|   | 🤨 Т          | otal Recall V | R Arc | hiver |     |
|   | <u>F</u> ile | Service H     | elp   |       |     |
|   | Pre          | eferences     |       |       |     |
|   | E <u>x</u> i | t             |       |       |     |
|   |              |               | 1     |       |     |
|   |              |               |       |       |     |
|   |              |               |       |       |     |
|   |              |               |       |       |     |

The File menu includes the following options:

#### 1. Preferences

It opens the Preferences dialog which allows you to make changes to the application configuration.

2. Exit

It terminates Total Recall VR Archiver GUI application. It does not stop the service.

## 4.1.2. Service Menu

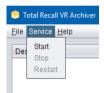

The Service menu includes the following options:

1. Start

It starts the Total Recall VR Archiver Windows service.

2. **Stop** 

It stops the Total Recall VR Archiver Windows service.

Note that if the service is in the process of archiving recordings then it may take few minutes for it to stop as it will first complete archiving the current batch of recordings before it stops.

#### 3. Restart

It restarts (stop followed by start) the Total Recall VR Archiver Windows service.

## 4.1.3. Help Menu

| 🁏 Total Recall VR Archiver |              |  |  |
|----------------------------|--------------|--|--|
| <u>F</u> ile Service       | <u>H</u> elp |  |  |
| Description                | License      |  |  |
|                            | Web Site     |  |  |
|                            | Forum        |  |  |
|                            | About        |  |  |
|                            |              |  |  |

The Help menu includes the following options:

#### 1. License

It displays the Activation Status dialog which shows information on the activation license:

| / Activation | Status         |                     | ×  |
|--------------|----------------|---------------------|----|
|              | Status:        | Valid               |    |
| and a second | Sessions:      | 1                   |    |
|              | Expiry:        | Does not expire     |    |
|              | Registered To: | Sales Department    |    |
|              | Company:       | Enterprise Inc      |    |
|              | Name:          | John Sales          |    |
|              | E-Mail:        | john@enterprise.com |    |
|              |                |                     | Ok |

#### 2. Web Site

It starts the default system web browser and loads the front page of the Total Recall VR web site.

#### 3. Forum

It starts the default system web browser and loads the Forums page of the Total Recall VR web site.

#### 4. About

It display 'about' information about the application including the version number of the application.

# 5. Application Configuration

For best results with Total Recall VR Archiver, we recommended that you configure it as explained in this section before using it.

## 5.1. Mega Archive Configuration

Each Total Recall VR Archiver fetches recordings from one or multiple Total Recall VR systems and stores the recordings into one mega archive.

DO NOT configure multiple Total Recall VR Archivers to use the same mega archive.

Doing so will compromise the integrity of the mega archive.

Use the Preferences dialog to configure the mega archive (its database and disk space for storing recording files) that will be used by a Total Recall VR Archive.

#### Mega Archive configuration

1. Select **Preferences** from the **File** menu to display the Preferences dialog:

| Preference | es         | -          | ×           |
|------------|------------|------------|-------------|
| Da         | itabase    | Folder     |             |
|            | Name:      | ArchiverDB |             |
|            | User Name: | trvr       |             |
|            | Password:  | ****       |             |
|            | Host       | 127.0.0.1  |             |
|            | Port       | 9090       |             |
|            |            |            | Save Cancel |

- 2. On the **Database** tab:
  - a. Enter *Name*. This is the name of the H2 database that will be created, if required, and used by this instance of Total Recall VR Archiver.
  - b. Enter *User Name*. This is the user name that Total Recall VR Archiver will use when connecting to the database.
  - c. Enter *Password*. This is the password that Total Recall VR Archiver will use when connection to the database.
  - d. Enter *Host*. This is the IP address, or the host name, of the server which runs the H2 database server.

- e. Enter *Port*. This is the TCP port that is used by the H2 database server to provide database services.
- 3. Switch to the **Folder** tab:

| Database 🔂 Folder |           |
|-------------------|-----------|
| Directory: E:1    | ve Cancel |

4. Enter *Directory*. This is the directory where Total Recall VR Archiver will store the recording files.

Specify one of:

- Local directory. For example "E:\trvr-mega-archive" Alternatively select ☐ to display a dialog which lets you choose a directory.
- UNC path to a shared directory when using network attached storage. For example "\\nas.mydomain.com\trvr-mega-archive". In this case you must configure the Archiver service to run with the credentials of a local user that has rights to create directories and files on the network attached storage.

Select Select to return to the Preferences dialog.

5. Select **Save** to save the configuration. Restart the application and the service with the new configuration.

## 5.2. Recorders

Total Recall VR Archiver fetches recordings from one or multiple Total Recall VR recorders in order to store them in the mega archive on regular basis.

You must specify connection details for each recorder.

If you have multiple Total Recall VR systems, then you must assign a different recorder ID to each system before you configure Total Recall VR Archiver to connect to them.

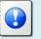

See the Total Recall VR Embedded GUI User Guide [6] and/or the Total Recall VR Manager User Guide [7] on how to assign a recorder ID to your systems.

You must configure the Remote Manager Interface on your Total Recall VR systems before you configure Total Recall VR Archiver to connect to them.

See section 3.4.3 Remote Interface for more details.

Then, to add a recorder to the mega archive:

## Add a recorder

- 1. Stop the service. Select **Stop** from the **Service** menu.
- 2. Select Clear.
- 3. Enter the connection details:

| 🖲 Total Recall VR Archiver       |   | -                                            |                                                                 |
|----------------------------------|---|----------------------------------------------|-----------------------------------------------------------------|
| <u>File</u> Service <u>H</u> elp |   |                                              |                                                                 |
| Description<br>TRVR Perth        |   | Description:<br>Recorder ID:<br>RMI Version: | TRVR Sydney                                                     |
|                                  |   | Connection —<br>Host:                        | 192.168.130.201                                                 |
|                                  |   | Base Port:                                   | 10010                                                           |
|                                  |   | Password:                                    | ****                                                            |
|                                  |   | Firewall in Use:                             |                                                                 |
|                                  |   | Archiver                                     |                                                                 |
|                                  | 0 |                                              | 01 Jan 2015 00:00:00  Criteria:  ()  From Extension matches 10% |
|                                  |   |                                              |                                                                 |
| Refresh                          |   |                                              | Create Update Remove Clear                                      |

- a. Enter *Description*, which must be unique, to help you identify the recorder.
- b. Enter *Host* and *Base Port* which must reflect the configuration of the Remote Manager Interface on a Total Recall VR system. For example:

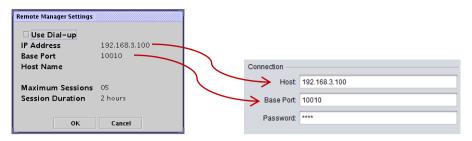

- c. Enter *Password* which must be the password assigned to the Administrator user on the Total Recall VR system. By default this password is '0000' (four zeroes); however, you may have changed it to a different value.
- d. If there is a firewall between the networks that connect the system that runs Total Recall VR Connector and the Total Recall VR system, then tick *Firewall in Use* and then change *Host* and *Base Port* as described in the Total Recall VR Deployment Guide [8].
- e. Set the *Archived To* time to a time just before the oldest recording that resides on the recorder.
- f. Optionally, create a *Filter* that will be used by the Archiver when choosing which recordings to fetch from the recorder. See section 7 Criteria Builder for details on how to use the Criteria Builder dialog to create the filter.
- 4. Select **Create**. Total Recall VR Archiver will attempt to connect to the recorder and access details from it and if successful it will add the recorder to its configuration.
- 5. Start the service. Select **Start** from the **Service** menu.

Once you start the service after adding a recorder, the service will start fetching recordings from the recorder and then store the recordings in the mega archive.

# 6. Archiver Service

The Total Recall VR Archiver service is a Windows service that continuously fetches new recordings from Total Recall VR systems and stores them in its mega archive.

| Action View Help                     |                 |                                                                                            |                                                                                                    |                    |                                        |                                                  |  |
|--------------------------------------|-----------------|--------------------------------------------------------------------------------------------|----------------------------------------------------------------------------------------------------|--------------------|----------------------------------------|--------------------------------------------------|--|
|                                      | ■     ▶         |                                                                                            |                                                                                                    |                    |                                        |                                                  |  |
| vices (Local) Services (Local)       |                 |                                                                                            |                                                                                                    |                    |                                        |                                                  |  |
| Total Recall VR Arch                 | iver Service    | Name                                                                                       | Description                                                                                                    | Status             | Startup Type                           | Log On As                                        |  |
| Start the service                    |                 | System Event Notification Service Tablet PC Input Service Task Scheduler                   | Monitors system events and notifies subscril<br>Enables Tablet PC pen and ink functionali<br>Enables a user to configure and schedule |                    | M+ Event System<br>Manual<br>Automatic | of these events.<br>Local System<br>Local System |  |
| Description:<br>Total Recall VR mega | archive builder | CP/IP NetBIOS Helper                                                                       | Provides support for the NetBIOS over TC<br>Provides Telephony API (TAPI) support fo                                                  |                    | Automatic<br>Manual                    | Local Service<br>Network Service                 |  |
|                                      |                 | Themes     Thread Ordering Server     Total Recall VR Archiver Service                     | Provides user experience theme manage<br>Provides ordered execution for a group of<br>Total Recall VR mega archive builder            | Started            | Automatic<br>Manual<br>Automatic       | Local System<br>Local Service<br>Local System    |  |
|                                      |                 | <ul> <li>TPM Base Services</li> <li>TurboBoost</li> <li>UPnP Device Host</li> </ul>        | Enables access to the Trusted Platform M<br>Allows UPnP devices to be hosted on this                                                  | Started            | Manual<br>Manual<br>Manual             | Local Service<br>Local System<br>Local Service   |  |
|                                      |                 | <ul> <li>User Profile Service</li> <li>Virtual Disk</li> <li>Volume Shadow Copy</li> </ul> | This service is responsible for loading and<br>Provides management services for disks,<br>Manages and implements Volume Shado         | Started<br>Started | Automatic<br>Manual<br>Manual          | Local System<br>Local System<br>Local System     |  |
|                                      |                 | WebClient                                                                                  | Enables Windows-based programs to cre<br>Performs Windows 7 Validation.                                                               | a                  | Manual<br>Manual                       | Local Service<br>Local System                    |  |

Figure 5: Total Recall VR Archiver Service

You can use the Windows Services console (see previous screen capture) to control the operation of the service. Alternatively, you can use the Total Recall VR Archiver GUI application to control the operation of the service.

However, you must use the Total Recall VR Archiver GUI application to configure the service. This is not possible with the Windows Services console.

The service may take considerable time to fetch all recordings from a Total Recall VR system that has many recordings on it when you run the service for the first time with such Total Recall VR system.

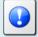

Allow 5 minutes per 1000 recordings.

Once the service completes fetching the initial set of existing recordings, its starts to fetch new recordings in near real-time as recordings are created. The service will transfer large amounts (multiples of GB) of data over your network on regular bases.

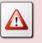

This can have undesirable impact on your network and lead to excess data charges for your data network provider if you do not plan the traffic flow correctly.

The service creates an operating log which is a text file. The file is called TRVRArchiverService.log and is located in the "<install folder>\log" directory. Typically this is the "C:\Program Files (x86)\TRVR Archiver\log" folder.

You should examine this log from time to time to make sure that the service is operating without problems.

# 7. Criteria Builder

Total Recall VR Archiver uses Criteria Builder to create recording filters for each Total Recall VR connection.

Criteria Builder is an application that provides for the creation and editing of comprehensive natural language search queries.

| 🔍 Criteria Builde | er                   |                                                                                                    | ×                                                                                                    |
|-------------------|----------------------|----------------------------------------------------------------------------------------------------|----------------------------------------------------------------------------------------------------|
| 3                 | 🛃 Sav                | e E-Mail C:\worktemp\criteria-                                                                                                    | doc.xml                                                                                                    |
|                   | Criterion:<br>Group: | Start At       is       10 Sep 2014       00       •       00       •       •       •       •       •       •       •       •       •       •       •       •       •       •       •       •       •       •       •       •       •       •       •       •       •       •       •       •       •       •       •       •       •       •       •       •       •       •       •       •       •       •       •       •       •       •       •       •       •       •       •       •       •       •       •       •       •       •       •       •       • <td< th=""><th>▼ Criteria:<br/>▼ ()<br/>Start At is 12 Jun 2014 10:00:00<br/>AND To Number is 2006<br/>♥ OR ()<br/>Start At is after 13 Jun 2014 10:00:00<br/>AND Start At is before 13 Jun 2014 17:<br/>AND To Number is 2006</th></td<> | ▼ Criteria:<br>▼ ()<br>Start At is 12 Jun 2014 10:00:00<br>AND To Number is 2006<br>♥ OR ()<br>Start At is after 13 Jun 2014 10:00:00<br>AND Start At is before 13 Jun 2014 17:<br>AND To Number is 2006 |
|                   |                      |                                                                                                    | Ok Cancel                                                                                                    |

Figure 6: Criteria Builder

Not sure how to create a query? Or struggling to get the right query?

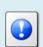

E-mail us the details of the query that you wish to create and we will e-mail you a query file which you can load into Criteria Builder and then use it in the application.

This is a free service.

## 7.1. Anatomy of a Query

Criteria Builder creates queries which comprise of criteria that may be organised into groups. Criteria and groups may be joined with logical 'and' and 'or' operators to form complex queries.

The main building blocks of each query are criteria. For example:

- Start At is after 12 Jun 2014 10:00:00
- To Number is 2006
- From Extension matches 10%

You can join criteria together with 'and' and 'or' to create conjunctions and disjunctions. For example:

- Duration is more than 00:01:00 AND To Number is 2006
- To Number is 1000 OR To Extension matches 10%

Criteria Builder does not impose a limit on the number of criteria that are joined with 'and' or'.

You can organise criteria into groups and then join whole groups with 'and' and 'or' to create complex conjunctions and disjunctions. For example:

- Duration is more than 00:01:00 AND (To Number is 1000 OR To Extension matches 10%)
- (Start At is after 12 Jun 2014 10:00:00 AND Duration is more than 00:01:00) AND (To Number is 1000 OR To Extension matches 10%)

Criteria Builder does not impose a limit on the number of groups and the level of nesting of groups.

## 7.2. Criterion Comparators

An integral part of each criterion is a comparator. Criteria Builder supports the following comparator (most are self-explanatory):

| Operator     | Description                                                                             |  |  |
|--------------|-----------------------------------------------------------------------------------------|--|--|
| is           | Matches values that are same as the one specified.                                      |  |  |
| is not       | Matches values that are NOT the same as the one specified.                              |  |  |
| is less than | Matches values that are less than the one specified.                                    |  |  |
| is more than | Matches values that are more than the one specified.                                    |  |  |
| is before    | Matches values that are before the one specified.                                       |  |  |
| is after     | Matches values that are after the one specified.                                        |  |  |
| matches      | Matches values that match the specified pattern.                                        |  |  |
|              | The pattern comprises of alphanumeric characters and the following wildcard characters: |  |  |
|              | % - matches zero or more alphanumeric characters.                                       |  |  |
|              | For example: 10% matches any sequence of                                                |  |  |

characters that start with 10. To match the actual % character use '\%'. \_ - matches exactly one character. For example: 10\_ matches any sequence of 3 characters that start with 10. To match the actual \_ character use '\\_'.

## 7.3. Creating Queries

The flexibility of Criteria Builder enables creation of complex queries. Also, queries that result in the same search outcome may take different forms and shapes. Consequently, it is impossible to explain here how you can create every possibly query. Instead we explain how you can create the following example query:

To Number is 2006 AND ( (Start At is after 12 Jun 2014 10:00:00 AND Start At is before 12 Jun 2014 17:00:00) OR (Start At is after 13 Jun 2014 10:00:00 AND Start At is before 13 Jun 2014 17:00:00) )

The query basically identifies all recordings which have To Number set to 2006 and started between the hours of 10am and 5pm on the 12<sup>th</sup> and 13<sup>th</sup> of June 2014.

The following screen capture shows the query in Criteria Builder:

| Criterion: AND | Criteria:<br>v ()<br>To Number is 2006                                                                                                    |
|----------------|----------------------------------------------------------------------------------------------------|
|                | ▼ ()                                                                                                    |
| is before      | V AND ()<br>▼ ()<br>Start At is after 12 Jun 2014 10:00:01<br>AND Start At is before 12 Jun 2014 1<br>▼ OR ()<br>Start At is after 13 Jun 2014 10:00:01<br>AND Start At is before 13 Jun 2014 1 |
|                | Fast Create Clear                                                                                                    |

The example query comprises of 5 criteria and 3 groups one of which is used to group two groups.

# Example query creation

1. New queries start with an empty Criteria tree:

|                      | ▼ Criteria:<br>() |                                                                                                    |                                                                                                    |
|----------------------|-------------------|----------------------------------------------------------------------------------------------------|----------------------------------------------------------------------------------------------------|
|                      |                   |                                                                                                    |                                                                                                    |
|                      |                   |                                                                                                    |                                                                                                    |
|                      |                   |                                                                                                    |                                                                                                    |
| 00 🔹 : 00 🔹 : 00 🔹   |                   |                                                                                                    |                                                                                                    |
| Create Update Remove |                   |                                                                                                    |                                                                                                    |
|                      |                   |                                                                                                    |                                                                                                    |
| Group: AND           |                   |                                                                                                    |                                                                                                    |
| Create Update Remove |                   |                                                                                                    |                                                                                                    |
|                      |                   |                                                                                                    |                                                                                                    |
|                      |                   |                                                                                                    |                                                                                                    |
|                      |                   |                                                                                                    |                                                                                                    |
|                      |                   |                                                                                                    |                                                                                                    |
|                      | Group: AND        | Start At ()<br>is ()<br>10 Sep 2014<br>00 (*) : 00 (*) : 00 (*)<br>Create Update Remove<br>Group: AND (*) | Start At     ()       is     ()       10 Sep 2014     ()       00 (m):     00 (m):       Creale     Update       Group:     AND |

2. To create the first criterion (*To Number is 2006*), first set *Criterion* as shown on the following screen capture:

| Criterion: | AND                  | ▼ Criteria: |                 |
|------------|----------------------|-------------|-----------------|
|            | To Number            | ()          |                 |
|            | is 🔽                 |             |                 |
|            | 2006                 |             |                 |
|            | 2000                 |             |                 |
|            | Create Update Remove |             |                 |
|            |                      |             |                 |
| Group:     | AND                  |             |                 |
|            | Create Update Remove |             |                 |
|            |                      |             |                 |
|            |                      |             |                 |
|            |                      |             |                 |
|            |                      |             |                 |
|            |                      |             | Fast Create Cle |

3. Now select **Create** in the **Criterion** area to add the criterion to the Criteria tree:

4. Now we need to create the group that will hold the two groups with the Start At criteria. Choose AND for *Group* and then select **Create** in the **Group** area to add the group to the Criteria tree:

| Criterion: | AND                  | ▼ Criteria:               |
|------------|----------------------|---------------------------|
|            | To Number            | ▼ ()<br>To Number is 2006 |
|            | is                   | AND ()                    |
|            | 2006                 |                           |
|            | Create Update Remove |                           |
|            |                      |                           |
| Group:     | AND                  |                           |
|            | Create Update Remove |                           |
|            |                      |                           |
|            |                      |                           |
|            |                      |                           |
|            |                      |                           |

5. The new group comprises of two groups which are joined with "or" in our example query. So we will create the two groups first. To do so, select the group node that we just created on the Criteria tree:

| 🍳 Criteria Buil | der            | ×                                                  |
|-----------------|----------------|----------------------------------------------------|
| R               | Save E-Mail    |                                                    |
|                 | Criterion: AND | ▼ Criteria:<br>▼ ()<br>To Number is 2006<br>AND () |
|                 |                | Fast Create Clear                                  |
|                 |                | Ok Cancel                                          |

6. Choose AND for *Group* and then select **Create** in the **Group** area to add the first group to the Criteria tree:

| Criterion: AND |             | ▼ Criter | ia:            |            |   |
|----------------|-------------|----------|----------------|------------|---|
| To Number      |             | ▼ (      |                |            |   |
|                |             |          | To Number is 2 | 006        |   |
| is             |             |          | AND ()         |            |   |
| 2006           |             |          | ()             |            |   |
| 2000           |             |          |                |            |   |
| Create         | Update Remo | Ve       |                |            |   |
| Oreale         |             |          |                |            |   |
|                |             |          |                |            |   |
| Group: AND     |             | •        |                |            |   |
| Create         | Update Remo | ve       |                |            |   |
|                |             |          |                |            |   |
|                |             |          |                |            |   |
|                |             |          |                |            |   |
|                |             |          |                |            |   |
|                |             |          |                |            |   |
|                |             |          |                |            |   |
|                |             |          | _              |            | C |
|                |             |          |                | ast Create |   |

7. Choose OR for *Group* and then select **Create** in the **Group** area to add the second group to the Criteria tree:

| Criterion: AND      | Criteria:                 |
|---------------------|---------------------------|
| To Number           | ▼ ()<br>To Number is 2006 |
| is                  | ▼ AND ()<br>()            |
| 2006                | OR ()                     |
| Create Update Remov |                           |
| Cleate Opdate Renio | e                         |
| Group: OR           | T                         |
| Create Update Remov | e l                       |
|                     |                           |
|                     |                           |
|                     |                           |
|                     |                           |
|                     |                           |
|                     |                           |

8. Now we will add the criteria for 12<sup>th</sup> of June. To do so, select the first sub-group in the Criteria tree:

| Criterion: | AND                  | ▼ Criteria:       |     |
|------------|----------------------|-------------------|-----|
| Citterion. |                      | ▼ ()              |     |
|            | To Number            | To Number is 2006 |     |
|            | is 🔻                 | ▼ AND ()          |     |
|            | 2006                 | ()<br>OR ()       |     |
|            | 2000                 | 011()             |     |
|            | Create Update Remove |                   |     |
|            |                      |                   |     |
| 0          | OR                   |                   |     |
| Group:     | OR V                 |                   |     |
|            | Create Update Remove |                   |     |
|            |                      |                   |     |
|            |                      |                   |     |
|            |                      |                   |     |
|            |                      |                   |     |
|            |                      |                   |     |
|            |                      |                   |     |
|            |                      | Fast Create       | 1 C |

9. To create the first criterion for 12<sup>th</sup> of June (*Start At is after 12 Jun 2014* 10:00:00), first set *Criterion* as shown on the following screen capture, and then select **Create** in the **Criterion** area:

| 🔍 Criteria Bui | ilder                                                                                                    | ×                                                                                                    |
|----------------|----------------------------------------------------------------------------------------------------|----------------------------------------------------------------------------------------------------|
| R              | Save E-Mail                                                                                                    |                                                                                                    |
|                | Criterion: AND V<br>Start At V<br>Is after V<br>12 Jun 2014 C<br>10 V : 00 V<br>Create Update Remove<br>Create Update Remove | ▼ Criteria:<br>▼ ()<br>To Number is 2006<br>▼ AND ()<br>▼ ()<br>Start At is after 12 Jun 2014 10:00:0<br>OR () |
|                |                                                                                                    | Fast Create Clear                                                                                              |
|                |                                                                                                    | Ok Cancel                                                                                                    |

10. To create the second criterion for 12<sup>th</sup> of June (*Start At is before 12 Jun 2014 17:00:00*), first set *Criterion* as shown on the following screen capture, and then select **Create** in the **Criterion** area:

| 12 341 2014 | Save 🛛 🖓 E-Mail                                                                     |                                                                                                    |
|-------------|-------------------------------------------------------------------------------------|----------------------------------------------------------------------------------------------------|
|             | Start At<br>is before<br>12 Jun 2014<br>17 🔹 : 00 🔹 :<br>Create Update<br>Group: OR | ▼ ()<br>To Number is 2006<br>▼ AND ()<br>Start At is after 12 Jun 2014 10<br>AND Start At is before 12 Jun 2<br>OR () |

11. Finally we will add the criteria for 13<sup>th</sup> of June. To do so, select the second subgroup in the Criteria tree first:

| 🔍 Criteria Bu | ilder                                                                                                    |                                                                                                    |
|---------------|----------------------------------------------------------------------------------------------------|----------------------------------------------------------------------------------------------------|
| R             | Save E-Mail                                                                                                    |                                                                                                    |
|               | Criterion: ND<br>Start At<br>is before<br>12 Jun 2014<br>17<br>Create Update Remove<br>Group: OR<br>Create Update Remove | ▼ Criteria:<br>▼ ()<br>To Number is 2006<br>▼ AND ()<br>▼ ()<br>Start At is after 12 Jun 2014 10:00:00<br>AND Start At is before 12 Jun 2014 1<br>OR () |
|               |                                                                                                    | Fast Create Clear                                                                                                    |
|               |                                                                                                    | Ok Cancel                                                                                                    |

12. To create the first criterion for 13<sup>th</sup> of June (*Start At is after 13 Jun 2014 10:00:00*), first set *Criterion* as shown on the following screen capture, and then select **Create** in the **Criterion** area:

| Save Save      |          |                                 |
|----------------|----------|---------------------------------|
| Criterion: AND | •        | ▼ Criteria:                     |
| Start At       | •        | ▼ ()<br>To Number is 2006       |
| ( <u> </u>     |          | ▼ AND ()                        |
| is after       | <b>`</b> | ▼ ()                            |
| 13 Jun 2014    |          | Start At is after 12 Jun 2014 1 |
|                |          | AND Start At is before 12 Jun   |
| 10 🔷 : 00 🖨 :  | 00       | ▼ OR ()                         |
|                |          | Start At is after 13 Jun 2014   |
| Create Update  | Remove   |                                 |
|                |          |                                 |
| Group: OR      |          |                                 |
| oroup.         |          |                                 |
| Create Update  | Remove   |                                 |
|                |          |                                 |
|                |          |                                 |
|                |          |                                 |
|                |          | -                               |
|                |          |                                 |
|                |          | Fast Create C                   |
|                |          |                                 |

13. To create the second criterion for 13<sup>th</sup> of June (*Start At is before 13 Jun 2014 17:00:00*), first set *Criterion* as shown on the following screen capture, and then select **Create** in the **Criterion** area:

| 🔍 Criteria Builde | ir                   |                                                                                                    | X                                                                                                    |
|-------------------|----------------------|----------------------------------------------------------------------------------------------------|----------------------------------------------------------------------------------------------------|
|                   | 📝 Sav                | e E-Mail                                                                                                    |                                                                                                    |
| -                 | Criterion:<br>Group: | Start At       is before       13 Jun 2014       17 $\Rightarrow$ :       00 $\Rightarrow$ :       00 $\Rightarrow$ Create       Update       Remove | <ul> <li>▼ Criteria:</li> <li>▼ ()<br/>To Number is 2006</li> <li>♥ AND ()<br/>▼ ()<br/>Start At is after 12 Jun 2014 10:00:01<br/>AND Start At is before 12 Jun 2014 1<br/>♥ OR ()<br/>Start At is after 13 Jun 2014 10:00:01<br/>AND Start At is before 13 Jun 2014 1</li> </ul> |
|                   |                      |                                                                                                    | Fast Create Clear                                                                                                    |
|                   |                      |                                                                                                    | Ok Cancel                                                                                                    |

- 14. The query is now complete.
- 15. Select **Ok** to close Criteria Builder.

| 陓 Total Recall VR Archiver        | -                |                                                          |
|-----------------------------------|------------------|----------------------------------------------------------|
| <u>F</u> ile Service <u>H</u> elp |                  |                                                          |
| Description                       | Description:     | TRVR Perth                                               |
| TRVR Sydney TRVR Perth            | Recorder ID: 2   | 203<br>9 15 5 20140904                                   |
|                                   | RMI Version.     | 9.15.5.20140904                                          |
|                                   | Connection —     |                                                          |
|                                   | Host:            | 192.168.130.203                                          |
|                                   | Base Port:       | 10010                                                    |
|                                   | Password:        | ****                                                     |
|                                   | Firewall         |                                                          |
| 1                                 | Use Firewall IP: |                                                          |
|                                   | Firewall IP:     |                                                          |
|                                   | Archiver         |                                                          |
|                                   |                  | 01 Jan 1970 10:00:00                                     |
|                                   | Filter:          | ▼ ()                                                     |
|                                   |                  | Start At is after 12 Jun 20<br>AND Start At is before 12 |
|                                   |                  | ▼ OR ()                                                  |
|                                   |                  |                                                          |
| Refresh                           |                  | Create Update Remove Clear                               |
| Service Status: Not running       |                  |                                                          |

16. Select **Update** to store the query (filter) in the configuration.

# 7.4. Fast Queries

The previous sections explains the flexibility of Criteria Builder, however if you find the flexibility a bit overwhelming then it is possible to create simple, but very useful queries using the Quick Query builder.

You need specify only values for various search parameters and the Quick Query builder will create a query for you. You can use the query as is or modify it in the Criteria Builder.

## Fast query creation

1. Start with an empty Criteria tree (select **Clear** if the Criteria is not empty as shown on the following screen capture):

| 🔍 Criteria Bui | ilder                            | ×                         |
|----------------|----------------------------------|---------------------------|
| R              | Save E-Mail                      |                           |
|                | Criterion: AND To Number         | ()                        |
|                | 2006<br>Create Update Remove     |                           |
|                | Group: AND  Create Update Remove |                           |
|                |                                  |                           |
|                |                                  | Fast Create         Clear |
|                |                                  | Ok Cancel                 |

2. Select **Fast Create** to display the Quick Criteria dialog:

| 🔍 Quick Crite                            | eria               | ×                   |
|------------------------------------------|--------------------|---------------------|
|                                          | Earliest Start At: | 01 Jan 1970 💿       |
|                                          |                    |                     |
|                                          | Latest Start At:   | 01 Jan 1970 💿       |
|                                          |                    |                     |
|                                          | From Number:       |                     |
|                                          | To Number:         |                     |
|                                          | From Extension:    |                     |
| To Extension:<br>Duration:<br>Direction: |                    |                     |
|                                          | Duration:          |                     |
|                                          | Direction:         |                     |
|                                          | Notes:             |                     |
|                                          | Channel:           |                     |
|                                          | Flags:             | □ * □ E □ B □ G □ L |
|                                          |                    |                     |
|                                          | Digits:            |                     |
|                                          | Agent:             |                     |
|                                          |                    | Clear Ok Cancel     |

3. Enter values for the parameters that you wish to use in the query. Parameters that do not have a value will be ignored.

For example let's assume we wish to filter all incoming calls to 2006 on the 12<sup>th</sup> of June 2014. If so, set values as shown on the following screen capture:

| Quick Crite | ria                | ×                   |
|-------------|--------------------|---------------------|
|             | Earliest Start At: | 12 Jun 2014         |
| $\sim$      |                    |                     |
|             | Latest Start At:   | 12 Jun 2014         |
|             |                    | 23 🔹 : 59 🔹 : 59 🔹  |
|             | From Number:       |                     |
|             | To Number:         | 2006                |
| 1           | From Extension:    |                     |
|             | To Extension:      |                     |
|             | Duration:          |                     |
|             | Direction:         |                     |
|             | Notes:             |                     |
|             | Channel:           |                     |
|             | Flags:             | . * . E . B . G . L |
|             |                    | A X C               |
|             | Digits:            |                     |
|             | Agent:             |                     |
|             |                    | Clear Ok Cancel     |

That is, set:

- Earliest Start At to 12 Jun 2014, 00:00:00
- Latest Start At to 12 Jun 2014, 23:59:59
- *To Number* to 2006
- *Direction* to Incoming
- 4. Select **Ok** to load the query into the Criteria Builder:

| 🔍 Criteria Builder |                                                                                                    | ×                                                                                                    |
|--------------------|----------------------------------------------------------------------------------------------------|----------------------------------------------------------------------------------------------------|
|                    | 🔏 Save                                                                                                    |                                                                                                    |
| _                  | terion: AND   Start At  is before  13 Jun 2014  17   : 00   Create Update Remove  Create Update Remove  Create Update Remove | V Criteria:      ()     Start At is 12 Jun 2014 00:00:00     OR Start At is 12 Jun 2014 02:59:59     V OR ()     Start At is after 12 Jun 2014 23:59:59     V OR ()     Start At is before 12 Jun 2014 2     AND Start At is before 12 Jun 2014 2     AND No Start At is before 12 Jun 2014 2     AND To Number matches 2006     AND Direction is Incoming     Fast Create Clear     Ok Cancel |

- 5. Now you can use the query as is or modify it as desired before using it.
- 6. Select **Ok** to close Criteria Builder.

| <u>File</u> Service <u>H</u> elp | 1 |                  |                             |
|----------------------------------|---|------------------|-----------------------------|
| Description                      |   | Description:     | TRVR Perth                  |
| TRVR Sydney                      |   | Recorder ID:     | 203                         |
| TRVR Perth                       |   | RMI Version:     | 9.15.5.20140904             |
|                                  |   |                  |                             |
|                                  |   | Connection —     |                             |
|                                  |   | Host:            | 192.168.130.203             |
|                                  |   | Base Port        | 10010                       |
|                                  |   |                  |                             |
|                                  |   | Password:        | ****                        |
|                                  |   |                  |                             |
|                                  |   | Firewall         | _                           |
|                                  | 0 | Use Firewall IP: |                             |
|                                  |   | Firewall IP:     |                             |
|                                  |   |                  |                             |
|                                  |   | Archiver         |                             |
|                                  |   | Archived To:     | 01 Jan 1970 10:00:00        |
|                                  |   | Filter:          | ▼ ()                        |
|                                  |   |                  | Start At is after 12 Jun 20 |
|                                  |   |                  | AND Start At is before 12   |
|                                  |   |                  | ▼ OR ()                     |
|                                  |   |                  |                             |
|                                  |   |                  |                             |
| Refresh                          |   |                  | Create Update Remove Clear  |

7. Select **Update** to store the query (filter) in the configuration.

Of course, not all queries can be created with this method. For complex queries please use the Criteria Builder directly as explained in the previous section.

# 8. Software License

## END USER LICENSE AGREEMENT

THIS SOFTWARE END USER LICENSE AGREEMENT ("EULA") IS A LEGAL AGREEMENT BETWEEN YOU (EITHER AN INDIVIDUAL OR, IF PURCHASED OR ACQUIRED BY OR FOR AN ENTITY, AN ENTITY) AND PROLANCER PTY LTD. IT PROVIDES A LICENSE TO USE THIS SOFTWARE AND CONTAINS WARRANTY INFORMATION AND LIABILITY DISCLAIMERS. BY DOWNLOADING, INSTALLING OR USING THE SOFTWARE YOU ARE INDICATING YOUR ASSENT TO THE TERMS OF THIS LICENSE. IF YOU DO NOT AGREE TO ALL OF THE FOLLOWING TERMS, DO NOT DOWNLOAD OR INSTALL THE SOFTWARE, DISCONTINUE ITS USE IMMEDIATELY AND DESTROY ALL COPIES IN YOUR POSSESION.

#### 1. DEFINITIONS

a) "Prolancer" means Prolancer Pty Ltd, an Australian company with ACN 115 942 357.

b) "Software" means the executable code, additional tools, libraries, source files, header files, data files, any updates or error corrections provided by Prolancer, any user manuals, guides, printed materials, on-line or electronic documentation.

c) "License Key" means a serial number issued to you by Prolancer to activate and use the Software.d) "Maintenance Plan" is a time-limited right to technical support and Software updates and upgrades.

Technical support only covers issues or questions resulting directly out of the operation of the Software. Prolancer will not provide you with generic consultation, assistance, or advice under any other circumstances.

#### 2. LICENSE GRANTS

2.1 This Software is licensed, not sold.

2.2 Trial Period License. Prolancer may grant You a free, node-locked, limited, non-exclusive, nontransferable, non-renewable license to copy and use the Software for evaluation purposes only and not for any commercial use. At Prolancer's discretion, Prolancer may provide limited support through email or discussion forums at Prolancer's web site. The evaluation copy of the Software contains a feature that will automatically disable the Software at the end of Trial Period. Prolancer will have no liability to you if this feature disables the Software.

2.3 License After Trial Period. During the Trial Period, You have the option of paying a license fee in order to use the Software after the expiration of the Trial Period. Upon your payment of the license fee, Prolancer provides you with a permanent registration number ("License key") and grants you a node-locked, limited, non-exclusive, non-transferable license to:

a) use the Software on commercial basis.

c) copy the Software in machine-readable form solely for archival and backup purposes.

## **3. LICENSE RESTRICTIONS**

3.1 You shall undertake any necessary steps to protect the License Key against unauthorized use.

3.2 You may not alter, merge, modify, adapt or translate the Software, or decompile, reverse engineer,

disassemble, or otherwise reduce the Software to a human-perceivable form.

3.3 You may not sell, rent, lease, sub license, transfer, resell for profit or otherwise distribute the Software or any part thereof.

3.4 You may not modify the Software or create derivative works based upon the Software.

3.5 You may not decompile, disassemble or reverse engineer the Software.

3.6 You may not remove or obscure any copyright and trademark notices relating to the Software.

#### 4. USE OF LICENSING FUNCTIONALITY

4.1 If you have licensed a qualifying edition of the Software, you may use the functionality labelled "Licensing" solely for the purposes of applying the Licensing functionality processes and/or restrictions to your products and distributing such products to your end users for their trial purposes for a predetermined period of time. For the avoidance of doubt, the foregoing limitations apply only to your use of the Licensing functionality and not your use of the Software in general.

4.2 You may not use or apply the Licensing functionality for the benefit of any software products which are not owned by you.

## 5. OWNERSHIP AND INTELLECTUAL PROPERTY RIGHTS

5.1 This Agreement gives you limited rights to use the Software. Prolancer retains all rights, title and interest in and to the Software and all copies thereof, including copyrights, patents, trade secret rights, trademarks and

other intellectual property rights. All rights not specifically granted in this Agreement, including International Copyrights, are reserved by Prolancer. The structure, organization and code of the Software are valuable trade secrets and confidential information of Prolancer.

#### 6. LIMITATION OF LIABILITY

6.1 Prolancer's cumulative liability to You or any other party for any loss or damages resulting from any claims, demands, or actions arising out of or relating to this Agreement shall not exceed the license fee paid to Prolancer for use of the Software.

6.2 Prolancer shall be relieved of any and all obligations for any portions of the software that are revised, changed, modified, or maintained by anyone other than Prolancer.

#### 7. PATENT AND COPYRIGHT INDEMNITY

7.1 Prolancer represents and warrants that the Software shall not infringe or misappropriate any copyrights, patents, trade secret rights, trademarks and other intellectual property rights.

7.2 In the event the Software is found to infringe, Prolancer will have the option, at its expense, to

a) modify the Software to cause it to become non-infringing;

b) substitute the Software with other Software reasonably suitable to You, or

c) if none of the foregoing remedies are commercially feasible, terminate the license for the infringing Software and refund any license fees paid for the Software.

7.3 Prolancer will have no liability for any claim of infringement based on

a) code contained within the Software which was not created by Prolancer;

b) use of a superseded or altered release of the Software, except for such alteration(s) or modification(s) which have been made by Prolancer or under Prolancer's direction, if such infringement would have been avoided by the use of a current, unaltered release of the Software that Prolancer provides to You, or c) the combination, operation, or use of any Software furnished under this Agreement with programs or data not furnished by Prolancer if such infringement would have been avoided by the use of the Software without such programs or data.

#### 8. LIMITED WARRANTIES

8.1 THE SOFTWARE IS PROVIDED ON AN "AS IS" BASIS. PROLANCER MAKES NO WARRANTY OF ANY KIND, EXPRESS OR IMPLIED, INCLUDING WITHOUT LIMITATION ANY IMPLIED WARRANTY OR MERCHANTABILITY OR FITNESS FOR A PARTICULAR PURPOSE. WITHOUT LIMITATION, YOU ASSUME SOLE RESPONSIBILITY FOR SELECTING THE SOFTWARE TO ACHIEVE YOUR INTENDED RESULTS AND FOR THE INSTALLATION, USE AND RESULTS OBTAINED FROM THE SOFTWARE. PROLANCER MAKES NO WARRANTY THAT THE SOFTWARE WILL BE ERROR FREE OR FREE FROM INTERRUPTIONS OR OTHER FAILURES. IN PARTICULAR, THE SOFTWARE IS NOT DESIGNED FOR USE IN HAZARDOUS ENVIRONMENTS REQUIRING FAIL-SAFE PERFORMANCE. PROLANCER EXPRESSLY DISCLAIMS ANY WARRANTY OF FITNESS FOR HIGH-RISK ACTIVITIES.

8.2 Prolancer warrants that it holds the proper rights allowing it to license the Software and is not currently aware of any actions that may affect its rights to do so.

8.3 Prolancer cannot guarantee that the Software will work at all times. If you change your operating system, the software may not work anymore. You acknowledge and agree that such changes are fair and reasonable.8.4 You should make sure that it is legal to use the Software in your country or jurisdiction. Prolancer only provides a license for You to use the software. It is Your responsibility to make sure that You are allowed to use the Software.

8.5 Prolancer reserves the right at any time to cease the support of the Software and to alter prospectively the prices, features, specifications, capabilities, functions, licensing terms, release dates, general availability or other characteristics of the Software.

#### 9. MAINTENANCE PLAN

9.1 At any time prior to the expiration of your Maintenance Plan and 14 days after, you may purchase an extension to the current Maintenance Plan. This additional Maintenance Plan will extend the availability of your current Maintenance Plan for a period of time beginning with the date when your Maintenance Plan expires.

9.2 For a limited time after the expiration of your Maintenance Plan, you may purchase a renewal of your Maintenance Plan. This will provide you with a new Maintenance Plan that will begin at the date the renewal is purchased.

9.3 If you do not purchase any additional Maintenance Plan, you will still have the right to use the existing Software but you will lose the right to technical support and Software updates and upgrades as of the date your current Maintenance Plan expires.

9.4 For customers that purchase or already own multiple licenses, a Maintenance Plan must be purchased for each license.

9.5 Technical support is provided via electronic mail at the address specified on the web site. Prolancer will use its best efforts to provide you with technical support within forty-eight (48) business hours of your request. Please check our website to find our latest contact information.

## 10. SUPPORT

10.1 Except as provided herein, support for the Software is provided to you free of charge while your current Maintenance Plan is valid. If Prolancer discontinues any version of the Software, Prolancer reserves the right to limit or cease product support and updates for such discontinued version. Prolancer reserves the right to discontinue free support with thirty (30) days written notice posted to the Prolancer or the Software web site.

#### 11. INTERNET-BASED SERVICES

11.1 Consent for Internet-Based Services. Certain Software features connect to Prolancer or service provider computer systems over the Internet. In some cases, you will not receive a separate notice when they connect. You may switch off these features or not use them. BY USING THESE FEATURES, YOU CONSENT TO THE TRANSMISSION OF THIS INFORMATION. Prolancer does not use the information to identify or contact you. For more information, see Prolancer's Privacy Policy on Prolancer's web site.

11.2 Computer Information. The Software features use Internet protocols, which send to the appropriate systems computer information, such as your Internet protocol address, the type of operating system, browser and name and version of the software you are using, and the language code of the device where you installed the software. Prolancer uses this information to make the Internet-based services available to you. 11.3 Customer Experience Improvement Program (CEIP). The Software may use CEIP, which automatically sends to Prolancer anonymous information about your hardware and how you use this software. We may use the computer information, and CEIP information, to improve our software and services. We may also share it with others, such as hardware and software vendors. They may use the information to improve how their products run with Prolancer software.

## 12. HIGH RISK ACTIVITIES

12.1 The Software is not fault-tolerant and is not designed, manufactured or intended for use or resale as online control equipment in hazardous environments requiring fail-safe performance, such as in the operation of nuclear facilities, aircraft navigation or communication systems, air traffic control, direct life support machines, or weapons systems, in which the failure of the Software could lead directly to death, personal injury, or severe physical or environmental damage ("High Risk Activities"). Prolancer and its suppliers specifically disclaim any express or implied warranty of fitness for High Risk Activities.

## 13. THIRD PARTY SITES AND SOFTWARE

13.1 The Software may direct you to third party Web sites. Prolancer does not control, endorse, or guarantee content, including software, data or other information found on such third party sites. You agree that Prolancer is not responsible for any content, associated links, resources, or services associated with a third party site. You further agree that Prolancer shall not be liable for any loss or damage of any sort associated with your use of third party content. Access to these sites is provided for your convenience only. 13.2 The Software may contain third party software. By accepting this EULA, You are also accepting the additional terms and conditions with respect to such software, if any, forth herein.

#### 14. AUDIT RIGHTS

14.1 Prolancer may audits your use of the Software to verify compliance with this Agreement. The Software is configured to enable periodic HTTP communication with Prolancer. During this communication, license information is transmitted from the Software to Prolancer to ensure license compliance. The information transmitted during these periodic updates includes the operating system, license serial number, and other relevant information to verify compliance. If you are unwilling to provide this communication capability, you may opt out of ongoing communication, but you will no longer receive Software updates and search engine configuration updates. If the usage of the Software is considered to be out of compliance with this Agreement, the Software may, without notice, cease to function.

14.2 During the audit process, Prolancer has the ability to personally identify the individual that registered with Prolancer to acquire the Software license ("Registrant") through the identification number assigned to your account at the time of registration, by using the personal information the Registrant provided to

Prolancer during the registration process. Such personal information will only be used by Prolancer in connection with such audit process.

#### **15. SEVERABILITY**

15.1 If any provision hereof shall be held illegal, invalid or unenforceable, in whole or in part, such provision shall be modified to the minimum extent necessary to make it legal, valid and enforceable, and the legality, validity and enforceability of all other provisions of this Agreement shall not be affected.

## 16. GOVERNING LAW

16.1 This Agreement is to be governed by and construed in accordance with the laws and jurisdiction of the defending party. Service of process upon either party shall be valid if served by registered or certified mail, return receipt requested and to the most current address provided by such party. The United Nations Convention on Contracts for the International Sale of Goods shall not apply to this Agreement.

#### **17. TERMINATION**

17.1 Your license to use the Software continues until terminated. This license will terminate automatically if you fail to comply with any term hereof. No notice shall be required from Prolancer to effect such termination. You may also terminate this Agreement at any time by notifying Prolancer in writing of termination. On termination, you must destroy all copies of the Software. Your obligation to pay accrued charges and fees shall survive any termination of this Agreement.

#### **18. ASSIGNMENT**

18.1 Neither this Agreement nor any rights granted hereunder may be sold, leased, assigned, or otherwise transferred, in whole or in part, by you, whether voluntary or by operation of law. Any such attempted assignment shall be void and of no effect without the prior written consent of Prolancer.

## **19. ENTIRE AGREEMENT**

19.1 This Agreement contains the entire agreement between Prolancer and You related to the software and supersedes all prior agreements and understandings, whether oral or written. It may be amended only by a writing executed by both parties.

[End of Document]